## **Теперь о главном**

*Из рассылок ЦП ВОИ: «Официальный сайт Всероссийского общества инвалидов voi.ru является центральной площадкой для информирования общественности о значимых событиях ВОИ, а также о мероприятиях региональных (местных) организаций… в соответствии с п. 7.3 Постановления Президиума ВОИ № 8-9 от 08.02.2024. Мероприятия из календарного плана подлежат обязательному освещению на информационных ресурсах ВОИ».* 

*Для справки: Сообщество читателей газеты «Здравствуйте, люди!» в соцсети «Одноклассники» создано в 2015 году. Сообщество ЦП ВОИ в соцсети «Одноклассники» создано в 2017 году. Адреса сообществ ВОИ Нижегородской области, других регионов России, доступны на сайте газеты «Здравствуйте, люди!» по ссылке www.invamagazine.ru/tsr/voi\_ok*

### **Для чего создавать и поддерживать сообщество организации ВОИ в социальных сетях?**

Повторюсь. Можно обойтись и без своего сайта, и без соцсетей, ограничиваясь чатами-междусобойчиками в мессенджерах. Но тогда как привлекать новых молодых членов в организацию, как выигрывать гранты на уставную деятельность? Да и просто информировать общество о жизни организации, не поддерживая обратную связь через соцсети?

# **Что нужно для создания соцсети?**

Вы должны быть зарегистрированы в соцсети и уметь хоть немного ей пользоваться. Все подсказки и ответы на главные вопросы вы можете найти в справочном разделе. Откройте сайт ok.ru. Пролистайте страницу вниз и слева увидите вход в меню "Помощь". Часто задаваемые вопросы собраны в большой удобный список. Можно предварительно почитать ответы, а можно сразу начать создавать свою группу.

Ниже я покажу процесс на примере создания сообщества "Информационные ресурсы НОО ООО ВОИ в ok.ru". Запаситесь терпением и приготовьтесь разглядывать много картинок, сохранённых с экрана компьютера. Не пытайтесь всё запомнить, обращайтесь к этой публикации на сайте газеты по мере необходимости, как к справочнику!

**Первые 2 части** с подсказками по созданию сообщества организации ВОИ в социальной сети Вконтакте были опубликованы в апрельском номере нашей газеты.

#### **Как создать сообщество в социальной сети Одноклассники**

Откройте сайт ok.ru, загляните на свою страницу, перейдите в раздел Группы, нажмите кнопку Создать группу.

**POK** 

# **технических средств реабилитации. АЗБУКА Средства повышения качества жизни**

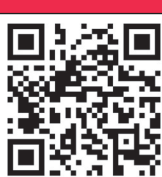

В поле **"Тематика"** выберите из списка – **"Общество" – "Общественная организация"**. В строке **"Доступ"** я выбрал тип – **"Закрытый".** Информация в закрытом сообществе доступна только его участникам. **Вам правильнее выбрать тип – "Открытый",** это позволит рассказать о вашей деятельности широкому кругу посетителей сообщества. Сообщество должно быть доступно для НЕограниченного количества членов ВОИ и потенциальных кандидатов в члены ВОИ.

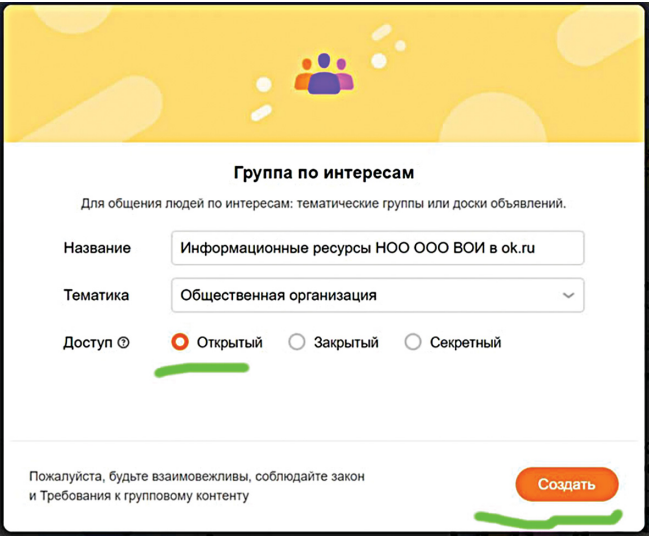

На этом первые шаги закончены. Вы создали сообщество.

#### **С чего практически начать**

Для начала загрузите аватарку группы. **Аватар** – полезная картинка, позволяющая визуально связать вас и ваше сообщество. По картинке легче понять, о чём и для кого ваше сообщество. Я загрузил логотип ВОИ. На следующем шаге нужно **загрузить изображение обложки сообщества.** Выберите фото, на котором участники сообщества увидят что то знакомое, а новые посетители смогут примерно понять, о ком и о чём это сообщество. Если результат не радует, можно неспеша подобрать или сделать новое фото и в любое время сменить обложку. Если результат устраивает, переходите к следующим шагам настройки.

Важный пункт настройки – включение **"Сообщений"**  для обратной связи с участниками сообщества. Через меню **"Инструменты"** настройте кнопку **"Написать сообщение"**. Не забывайте регулярно отвечать на приходящие сообщения.

Один из важнейших этапов оформления сообщества – описание **"О группе"**. Описание сообщества поможет найти его через поиск.

Закончив с основными настройками, **пригласите членов своей организации подписаться на вашу группу.** Пригласить друзей можно в любое время, через меню **"Пригласить друзей".** И сразу **создайте первый пост в группе.** Для этого щёлкните мышкой на надписи **"Создать новую тему".** Напишите текст, добавьте ссылки или фото и нажмите кнопку **"Опубликовать".** Новый пост появится в ленте вашего сообщества и в новостных лентах участников сообщества.

Создав группу, пригласив в неё потенциальных участников, написав первый пост – не спешите успокаиваться. Пора **продолжить настройки сообщества.** Следующий важный пункт правого меню – **"Указать контакты".** Важно, чтобы действующие и потенциальные члены ВОИ легко могли **найти адрес и контактный телефон организации** для оперативного решения своих вопросов. Большую часть настроек группы можно изменить или уточнить через правое меню. Начать нужно с раздела **"Управление"**. Тут же важно настроить управление созданием новых тем и разделом ФОТО. Если у вас есть фото – загрузите их в фотоальбомы сообщества. К загруженным фото хорошо бы добавить описание: кто на фото, что происходит, какое событие запечатлено, когда это было...

Важнейший этап настройки сообщества – **назначение редакторов и резервных администраторов сообщества.** 

# **Как создать сообщество организации ВОИ в социальной сети Одноклассники**

*Начнём с повторения вроде бы очевидíîãî. Ñîîáùåñòâî îðãàíèçàöèè ÂÎÈ â*  социальной сети должно создаваться по поручению или с согласия руководителя этой организации ВОИ и оставаться под *êîíòðîëåì ðóêîâîäèòåëÿ. Çà íàðóøåíèÿ*  этих правил и законов ответственность *несёт и администратор сообщества и* руководитель организации.

> В случае, если вы не сможете лично администрировать сообщество, эту функцию возьмут на себя ранее назначенные вами доверенные лица.

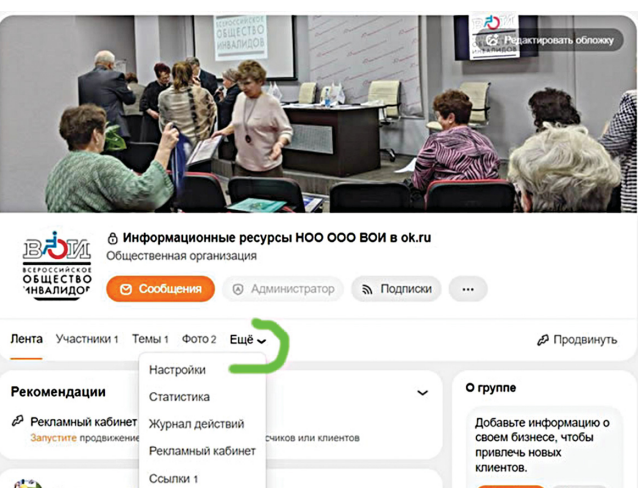

На этом первые шаги по созданию и настройке сообщества в Одноклассниках завершены. По ссылке в начале текста вы найдёте более подробное пошаговое описание с большим количеством иллюстраций. Переходите по ссылке и смело осваивайте новые навыки! А мы идём дальше.

### **Теперь разберём источники новостей для наполнения созданного сообщества организации ВОИ в социальной сети**

К примеру, когда я дополняю информацией сообщества Обл ВОИ Нижегородской области, включая сообщества читателей газеты "Здравствуйте, люди!", то просматриваю целый список источников новостей, вероятно интересных подписчикам. Среди них: Официальный сайт voi.ru, включая мероприятия из календарного плана основных мероприятий ООО «ВОИ» на год; Официальный сайт voi52.ru, включая страницы ОблВОИ в соц сетях; Официальный сайт газеты «Здравствуйте, люди!», включая сообщества читателей газеты "Здравствуйте, люди!" в соцсетях и календарь информационных поводов для СМИ и НКО; Сообщества местных районных городских организаций ВОИ Нижегородской области в Вк и Ок. Для выходных дней более лёгкий материал для воскресного чтения можно найти на страницах российских инваСМИ. Может быть есть смысл завести раздел знакомств? Глав-

ное, поддерживайте баланс. Местных, важных для членов вашей организации тематических новостей должно быть больше.

**Как соблюсти баланс?** Почаще просматривайте страницы победителей фестивалей «Интеграция» и «МИР РАВНЫХ ВОЗМОЖНОСТЕЙ». И следите за страницами победителей грантовых конкурсов. Для грантодателей очень важна информационная открытость грантополучателя.

И ещё один важный момент – как рассказать миру о ваших новостях. Для этого прочитайте на нашем сайте рекомендации ЦП ВОИ, как правильно писать новости, чтобы их перепостили другие сообщества.

Пожалуй, на этом пока всё. Пробуйте! Будут вопросы – обращайтесь в редакцию газеты «Здравствуйте, люди!» и в орготдел облВОИ. Пишите на почту и комментарии в наших социальных сетях. Поможем чем можем!

# **Андрей АНИСИМОВ,**

**модератор сайта газеты**

Выберите тип группы – **"Группа по интересам".** В следующем окне заполните поле **"Название"** – укажите в нём название, которое вы хотите дать создаваемому сообществу. Не делайте название слишком длинным. Краткость – сестра таланта!

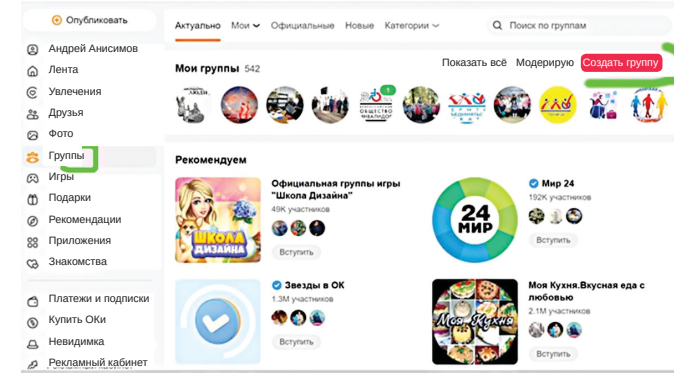

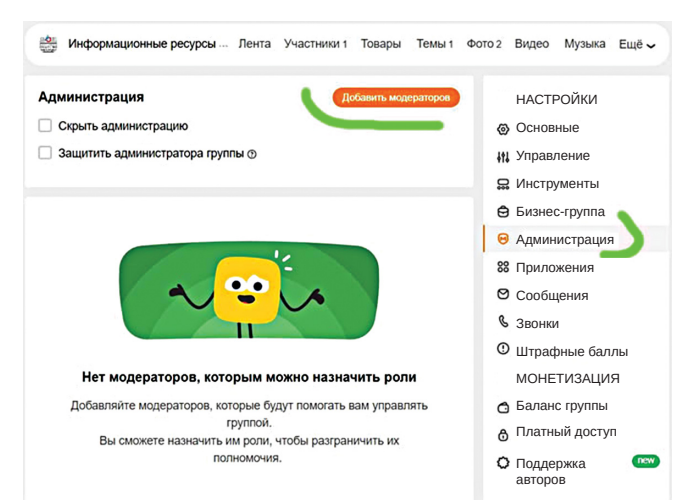